# **Sitelok Dynamic Content** Login **Plugin**

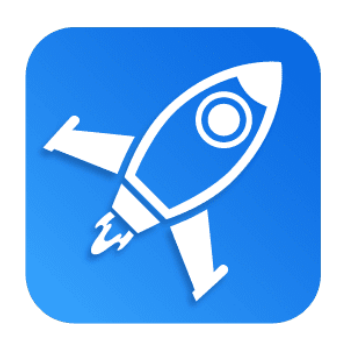

 $V1.2$ 

#### **Sitelok Dynamic Content Login Plugin**

Copyright 2018 - 2021 Vibralogix. All rights reserved.

This document is provided by Vibralogix for informational purposes only to licensed users of the Sitelok product and is provided on an 'as is' basis without any warranties expressed or implied.

Information in this document is subject to change without notice and does not represent a commitment on the part of Vibralogix. The software described in this document is provided under a license agreement. The software may be used only in accordance with the terms of that license agreement. It is against the law to copy or use the software except as specifically allowed in the license.

It is the users responsibility to ensure the suitability of the product before using it. In no circumstances will Vibralogix be responsible for any loss or damage of data or programs as a result of using the product. Your use of the product implies acceptance of these terms.

### **Contents**

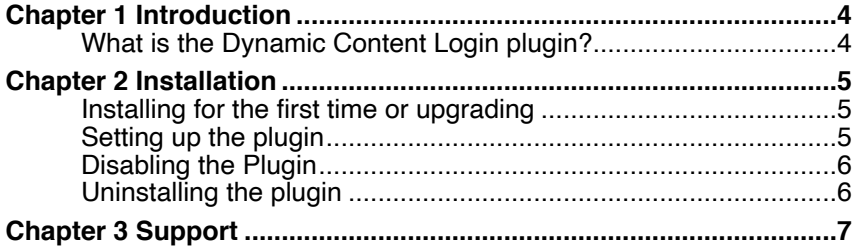

## <span id="page-3-0"></span>**Chapter 1 Introduction**

#### <span id="page-3-1"></span>**What is the Dynamic Content Login plugin?**

The Sitelok Dynamic Content Login plugin allows a single sign-on (SSO) between Sitelok and the Dynamic Content stacks (previously called EasyDB) from Stack-Its (https://www.stack-its.com). This allows members belonging to specific usergroups to login once for both Sitelok and Dynamic Contents.

## <span id="page-4-0"></span>**Chapter 2 Installation**

#### <span id="page-4-1"></span>**Installing for the first time or upgrading**

- 1) Extract the contents of the zip file to your PC.
- 2) Upload the plugin\_easydb folder to your existing Sitelok slpw folder using FTP. There are no special permissions required on most servers.
- 3) Login to the Sitelok control panel.
- 4) Open the following URL in the browser

https://www.yoursite.com/slpw/plugin\_easydb/install.php

which will start the installation process. If all is well you will be taken to the plugin preferences page where you will see the plugin listed.

If you have any problems with installation please let us know so that we can help you.

#### <span id="page-4-2"></span>**Setting up the plugin**

You can access the plugin configuration by selecting Dynamic Content Login from the Plugins menu.

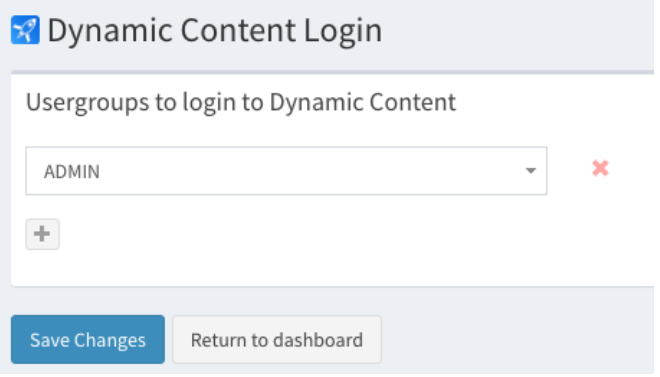

Here you can define which usergroups should be logged in automatically to Dynamic Content. By default members of ADMIN have access but you can set any usergroups required.

#### <span id="page-5-0"></span>**Disabling the Plugin**

To disable the Dynamic Content Login plugin select **Plugin Preferences** in the **Plugin** menu option of Sitelok. Uncheck the enable box for the plugin and click the **Save** button.

You can enable it again in the same way.

#### <span id="page-5-1"></span>**Uninstalling the plugin**

To permanently remove the plugin and its settings follow these steps.

- 1) Disable the plugin as above.
- 2) Click the delete icon next the plugin in the disabled plugins section.
- 3) Confirm the action in the alert box.

If the plugin is uninstalled successfully you will be returned to the plugin preferences page.

## <span id="page-6-0"></span>**Chapter 3 Support**

Hopefully if you have followed this manual carefully everything will be working fine. However sometimes things don't go quite so smoothly so if you have any questions or problems then please check the FAQ on the support page or email us.

Support area: <http://www.vibralogix.com/support/>

Email: [support@vibralogix.com](mailto:support@vibralogix.com)